# Embedded help - Easy Non-brokerage issue creation

Lorem ipsum dolor sit amet, consectetuer adipiscing elit. Aliquam orci leo, suscipit ac, convallis in, placerat sed, urna. Aenean tortor. Sed in augue id enim dapibus lacinia. Duis porta arcu in elit. Nulla nec ligula in velit varius feugiat.

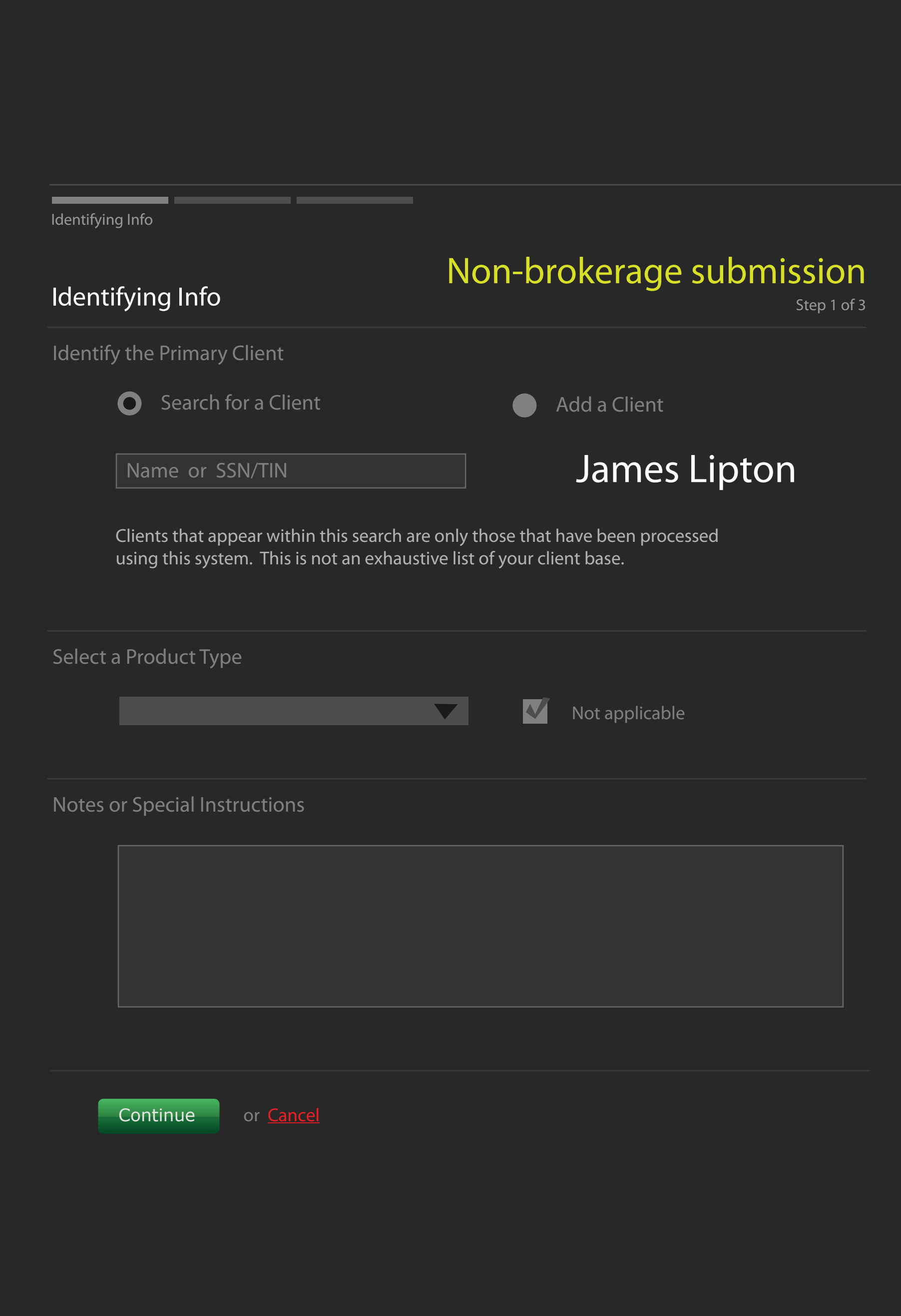

Prepare forms for signature Deliver prepared paperwork for signature Receive signed paperwork Random extra user input task Verify signed paperwork is complete Blotter the business  $\leftrightarrow$ Cancel Help Interacting with an issue nec ligula in velit varius feugiat. Lorem ipsum dolar Change of broker / dealer

Quisque mollis. Etiam consequat. Aenean sollicitudin lacus id ligula. Nam et dolor vel arcu sagittis pulvinar. Praesent condimentum porttitor orci. Ut vehicula sapien quis nibh. Mauris mattis, dui eget porta consequat, mauris lacus vestibulum metus, ut ornare risus est in lorem.

Donec sed nunc in elit condimentum rhoncus. Nullam sapien nulla, molestie vestibulum, volutpat ac, dapibus vel, lorem. Fusce arcu.

View more in depth information

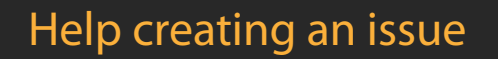

# Embedded Help - View a contact - Advisor

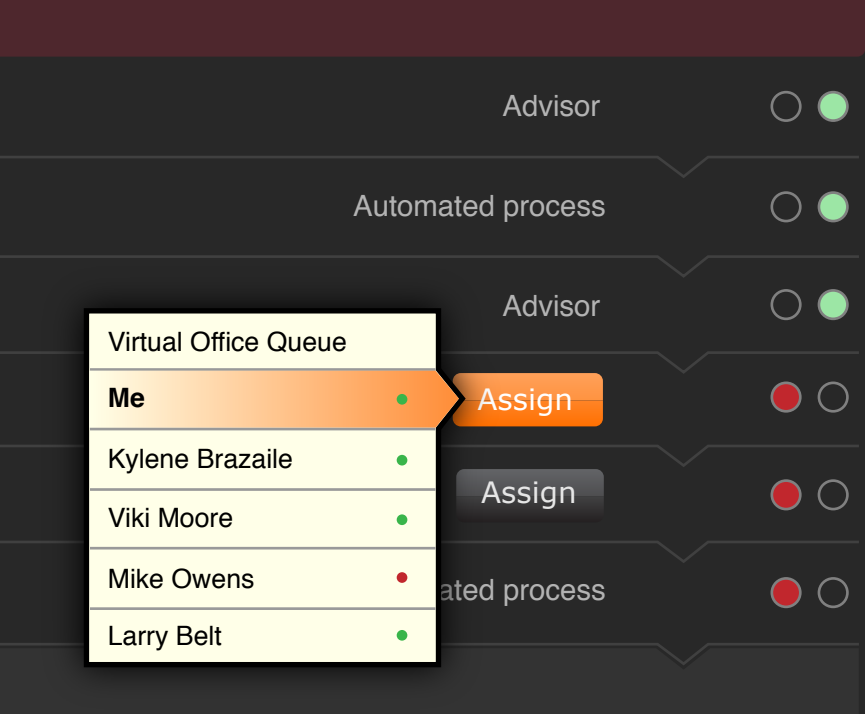

Lorem ipsum dolor sit amet, consectetuer adipiscing elit. Nulla condimentum sem in mauris. Samerhine leviticus Class aptent taciti sociosqu ad litora torquent per conubia nostra, per inceptos hymenaeos.  $W =$  Fusce non lacus. Duis a sapien eu lectus tristique facilisis.

 $\frac{1}{12}$ /09/08 8:24 AM An advisor interaction mi. Morbi sit amet

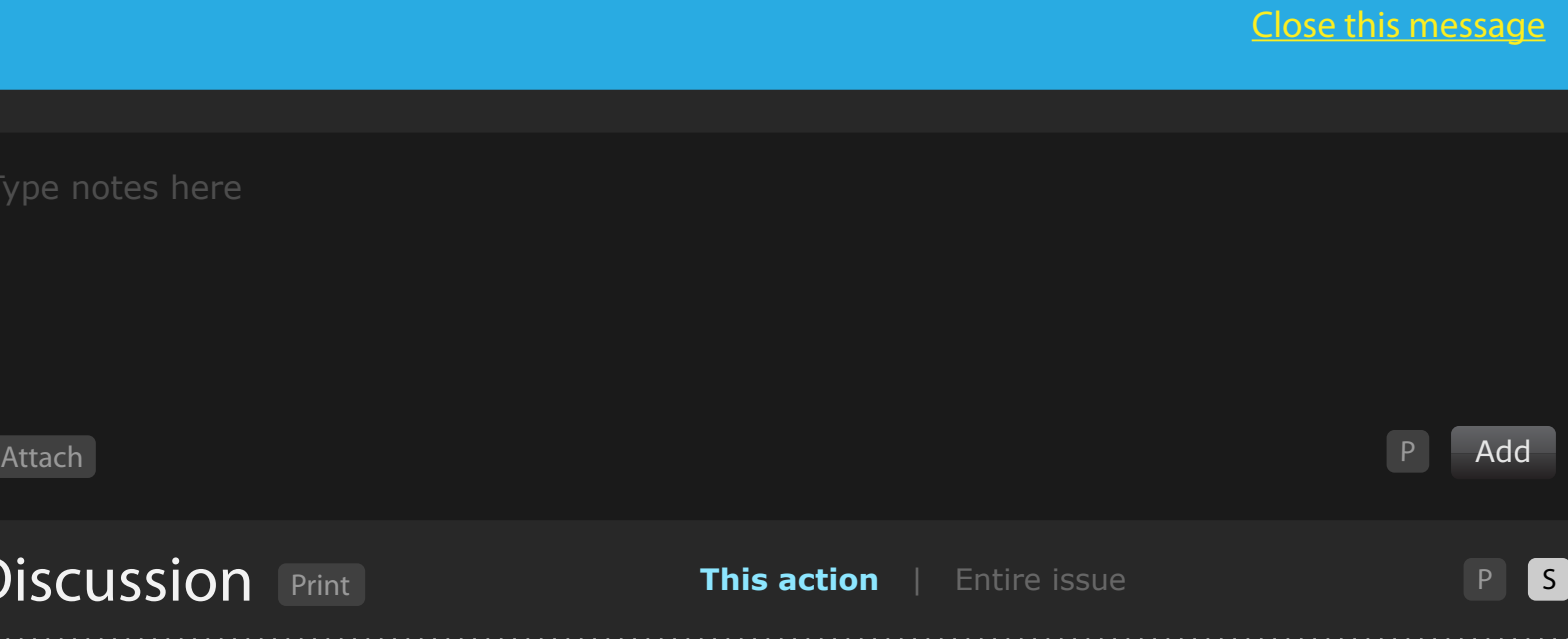

## 12/10/08 8:00 AM Jeannie Juarez

12/10/08 8:00 AM Jason Walker

 $w$  quis mi. Morbi sit amet

Sociosqu ad litora torquent per conubia adipiscing elit. Nulla condimentum sem in mauris. <sub>Attachments</sub> Class aptent taciti sociosqu ad litora torquent per conubia nostra, per inceptos hymenaeos. Fusce non lacus. Duis a sapien eu lectus tristique facilisis.

W Duis a sapien eu lectus tristique facilisis.v

### 12/09/08 8:24 AM Recorded completion of system automated step

Donec facilisis ipsum a metus. Maecenas mauris mi, commodo eget, aliquet vel, consectetuer in, dolor. Etiam ornare odio quis mi. Morbi sit amet pede at diam lacinia dapibus. Nulla eu neque et elit aliquet porta. Maecenas fringilla purus a lectus.

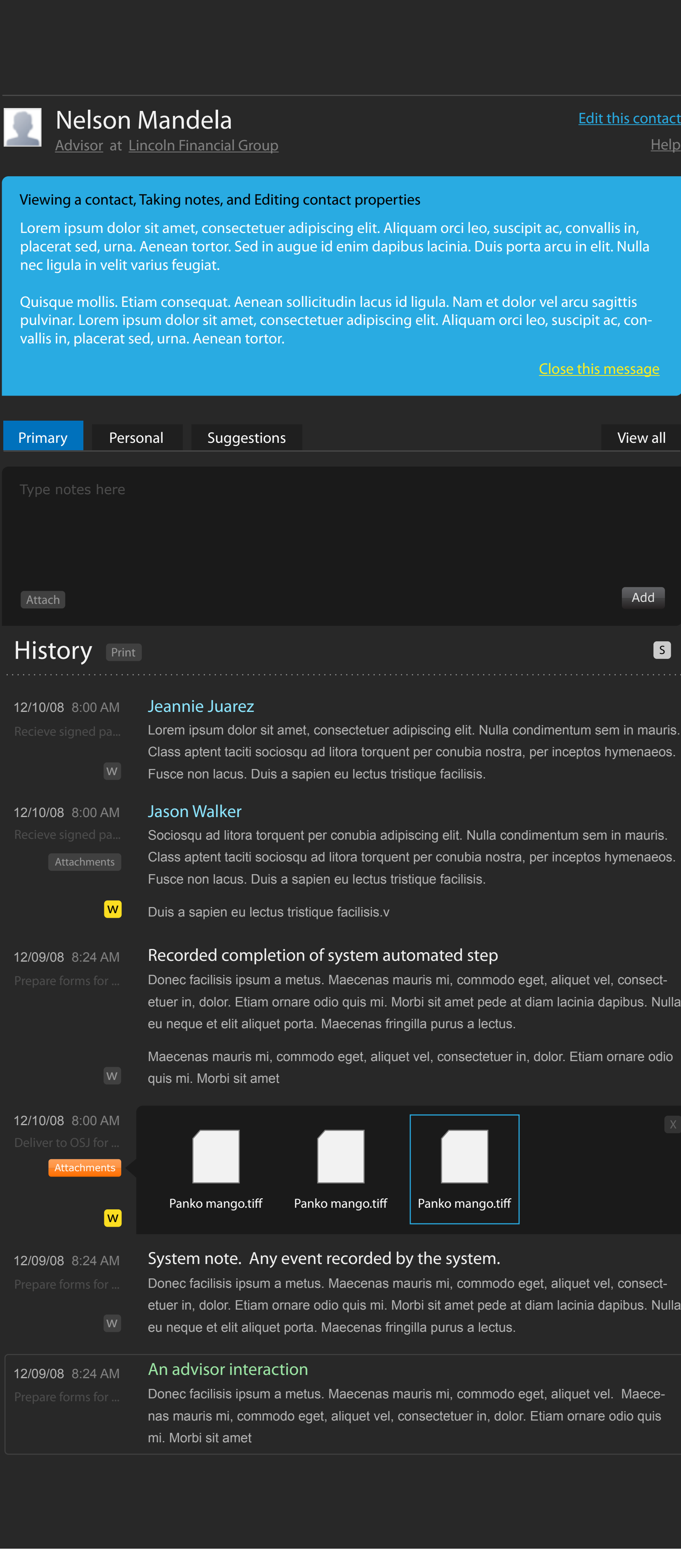

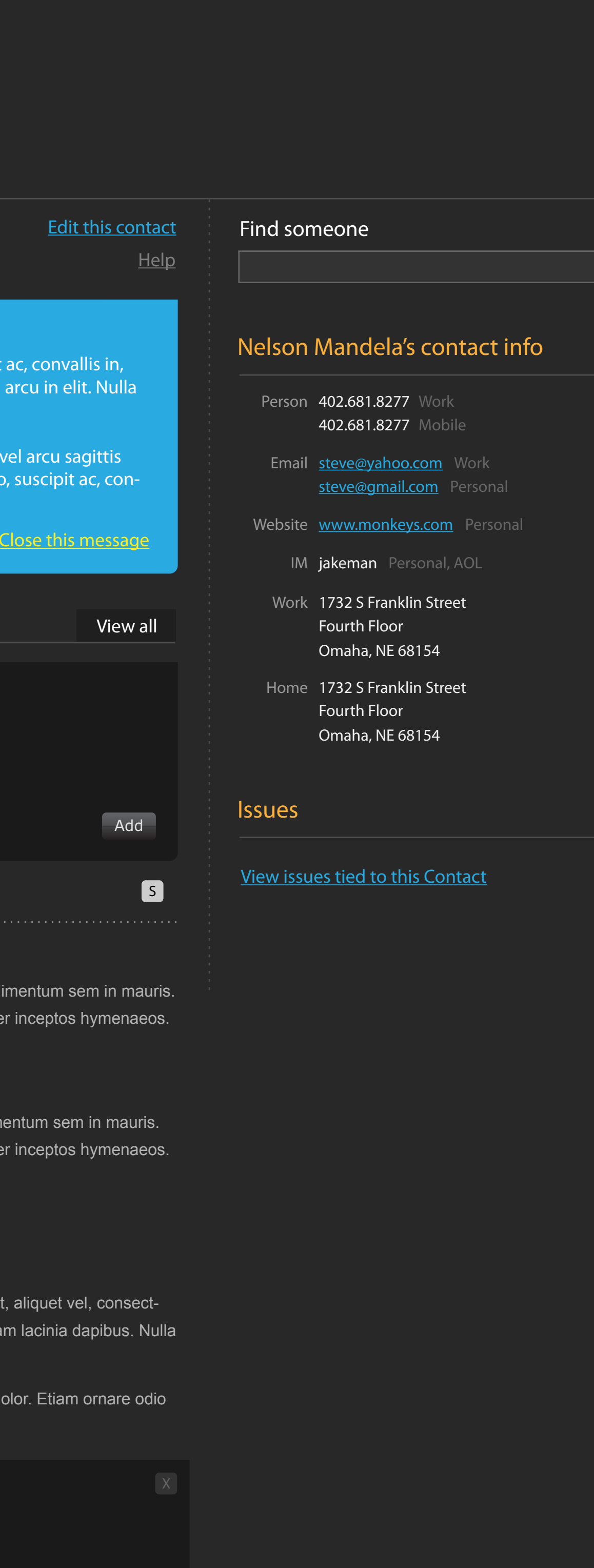

liquet vel, consectacinia dapibus. Nulla

diquet vel. Maecem ornare odio quis

Maecenas mauris mi, commodo eget, aliquet vel, consectetuer in, dolor. Etiam ornare odio

Donec facilisis ipsum a metus. Maecenas mauris mi, commodo eget, aliquet vel. Maecenas mauris mi, commodo eget, aliquet vel, consectetuer in, dolor. Etiam ornare odio quis

## View all documents

12/10/08 8:00 AM

w

Attachments Attachments

12/09/08 8:24 AM System note. Any event recorded by the system. Donec facilisis ipsum a metus. Maecenas mauris mi, commodo eget, aliquet vel, consectetuer in, dolor. Etiam ornare odio quis mi. Morbi sit amet pede at diam lacinia dapibus. Nulla  $w^{\parallel}$  eu neque et elit aliquet porta. Maecenas fringilla purus a lectus.

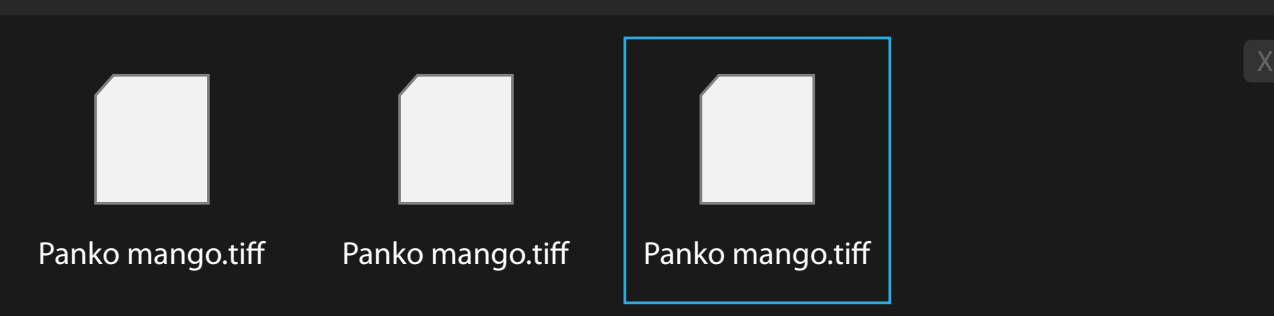

Lorem ipsum dolor sit amet, consectetuer adipiscing elit. Aliquam orci leo, suscipit ac, convallis in, placerat sed, urna. Aenean tortor. Sed in augue id enim dapibus lacinia. Duis porta arcu in elit. Nulla

Quisque mollis. Etiam consequat. Aenean sollicitudin lacus id ligula. Nam et dolor vel arcu sagittis pulvinar. Lorem ipsum dolor sit amet, consectetuer adipiscing elit. Aliquam orci leo, suscipit ac, convallis in, placerat sed, urna. Aenean tortor.

## **Discussion** Print

### Grenwald manicos

### ING Suitability

All other document

Mango panko inceptos

ct specif

Change of broker dealer

QA3 Suitability

# Embedded Help - Issue

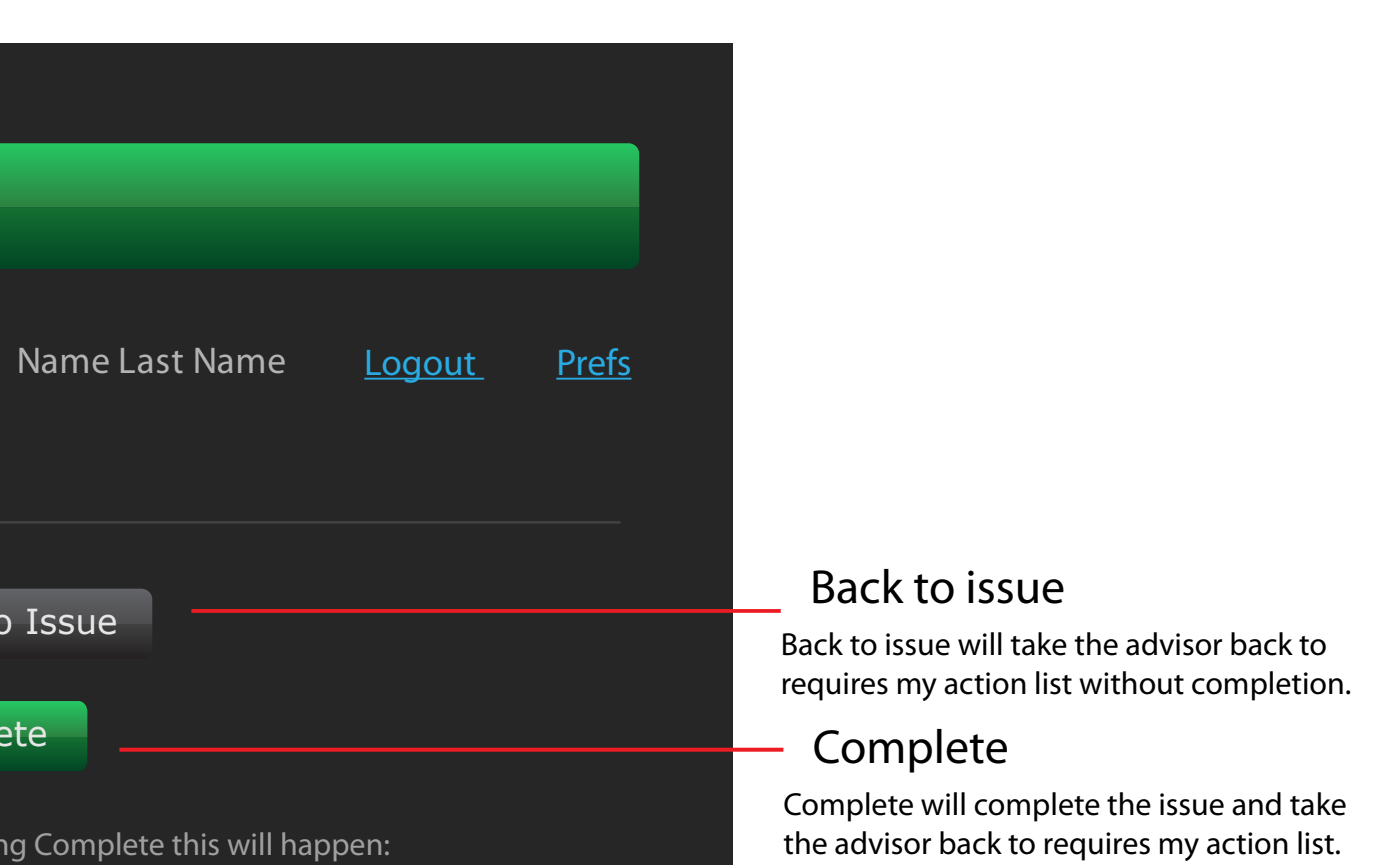

- Complete

Back to issue

Back to issue will take the advisor back to requires my action list without completion.

## nplete this will happen:

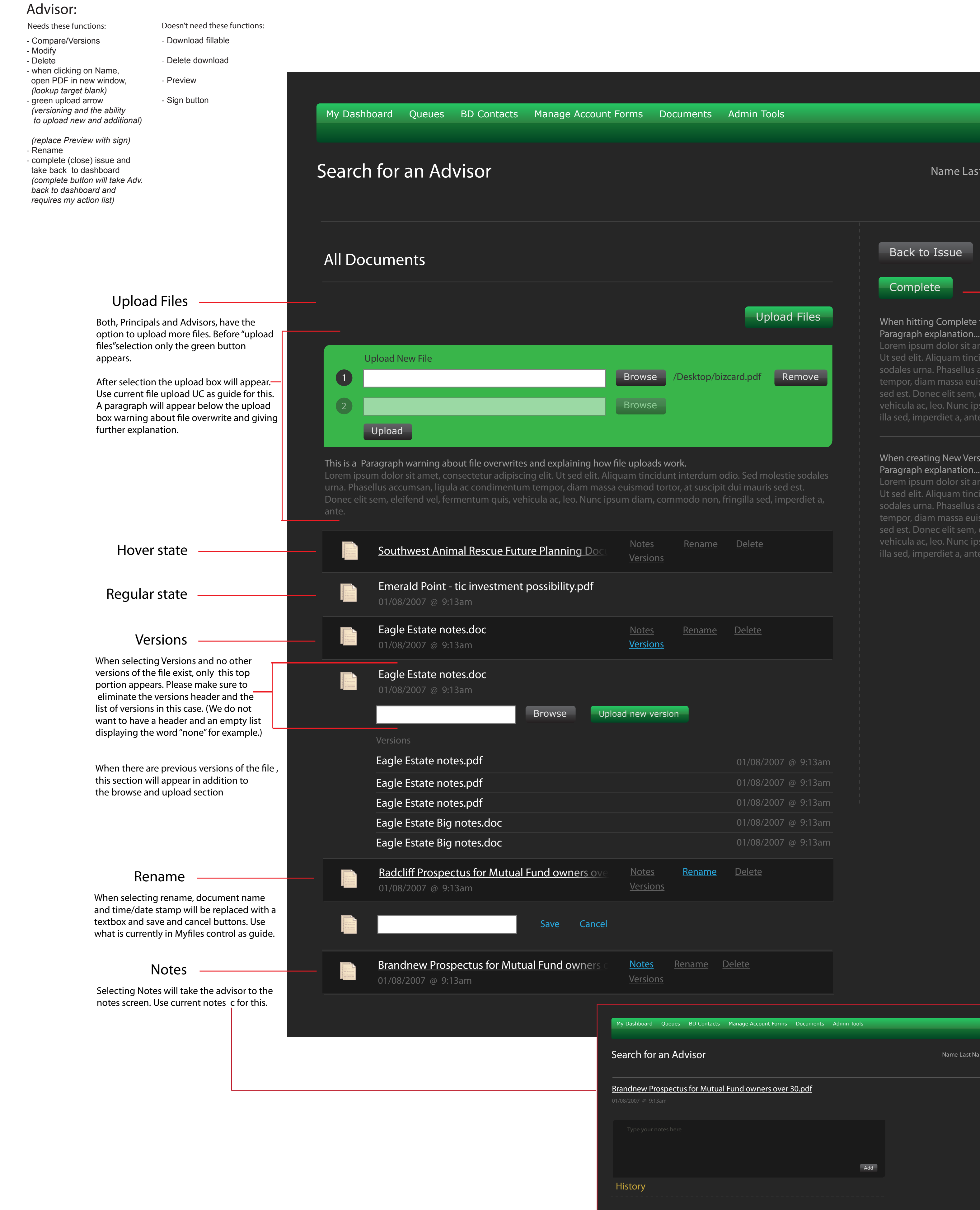

Lorem ipsum dolor sit amet, consectetur adipiscing elit. lunt interdum odio. Sed m ccumsan, ligula ac co vehicula ac, leo. Nunc ipsum diam, commodo non, fringilla sed, imperdiet a, ante.

### Versions this will happen:

ne Last Name Logout

When there are previous versions of the file, this section will appear in addition to the browse and upload section

### Rename —

When selecting rename, document name and time/date stamp will be replaced with a textbox and save and cancel buttons. Use what is currently in Myfiles control as guide.

### Notes —————

Lorem ipsum dolor sit amet, consectetur adipiscing elit. Ut sed elit. Aliquam tincidunt interdum odio. Sed molestie sodales urna. Phasellus accumsan, ligula ac condimentum tempor, diam massa euismod tortor, at suscipit dui mauris um diam, commod illa sed, imperdiet a, ante.

After selection the upload box will appear. $\leftarrow$ Use current file upload UC as guide for this. A paragraph will appear below the upload box warning about file overwrite and giving further explanation.

### Hover state -

### Principal : Needs these functions: <br> Doesn't need these functions: - Compare/Versions - Delete - when clicking on Name, open PDF in new window,  *(lookup target blank)* - green upload arrow  *(versioning and the ability to upload new and additional)* - Sign/Approve button  *(replace Preview with sign)* - Rename - View/Review

- Know there is a new version

- Download fillable

- Delete download

- Preview

Back to issue Back to issue will take the historical persona back to the issues page.

## Regular state

## Sign **-------**

### Versions

When selecting Versions and no other versions of the file exist, only this top portion appears. Please make sure to eliminate the versions header and the list of versions in this case. (We do not want to have a header and an empty list displaying the word "none" for example.)

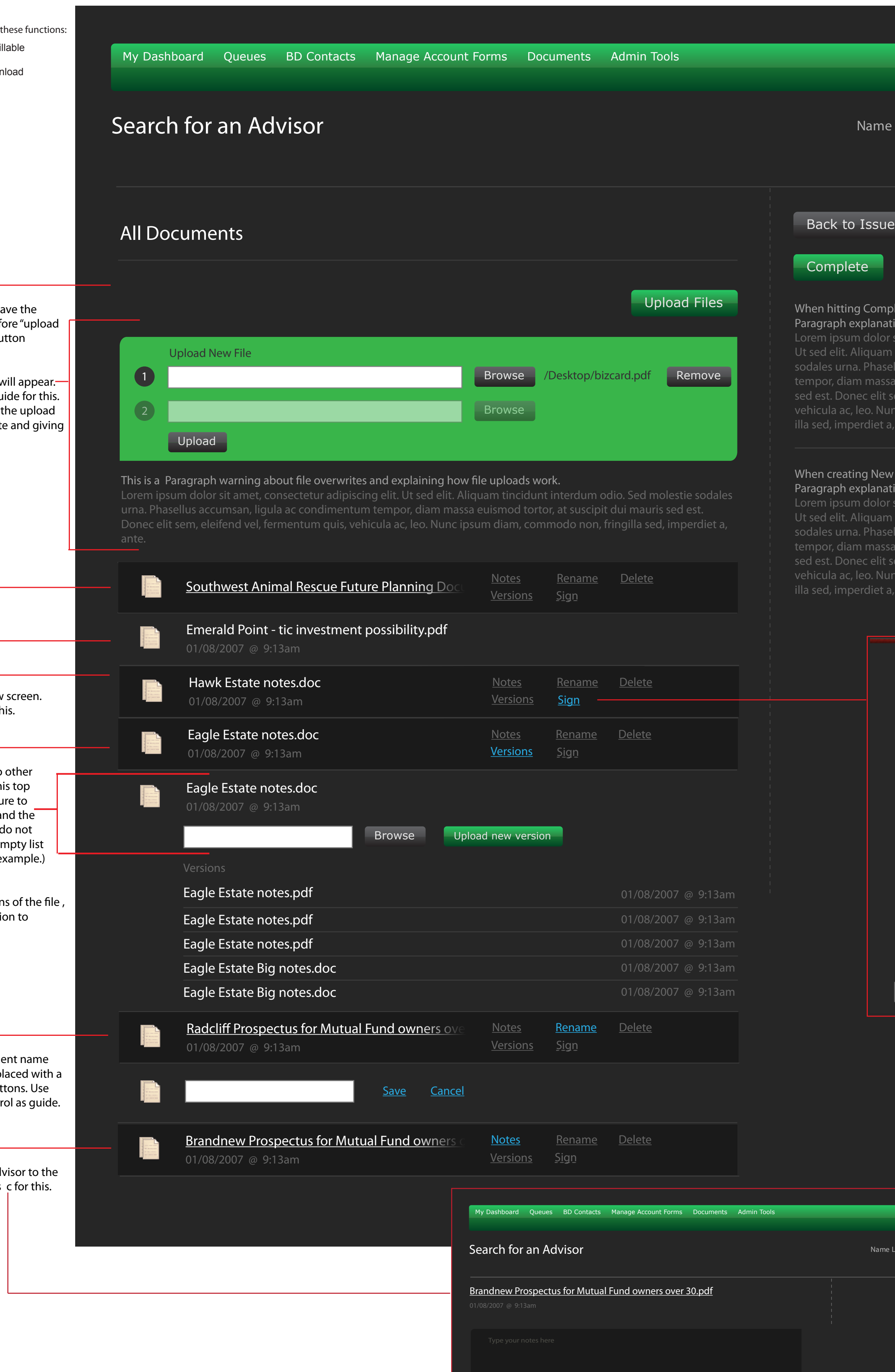

Selecting Notes will take the advisor to the notes screen. Use current notes c for this.

### Upload Files

Both, Principals and Advisors, have the option to upload more files. Before "upload files"selection only the green button appears.

Sign takes the Principal to a new screen. Use former preview screen for this.

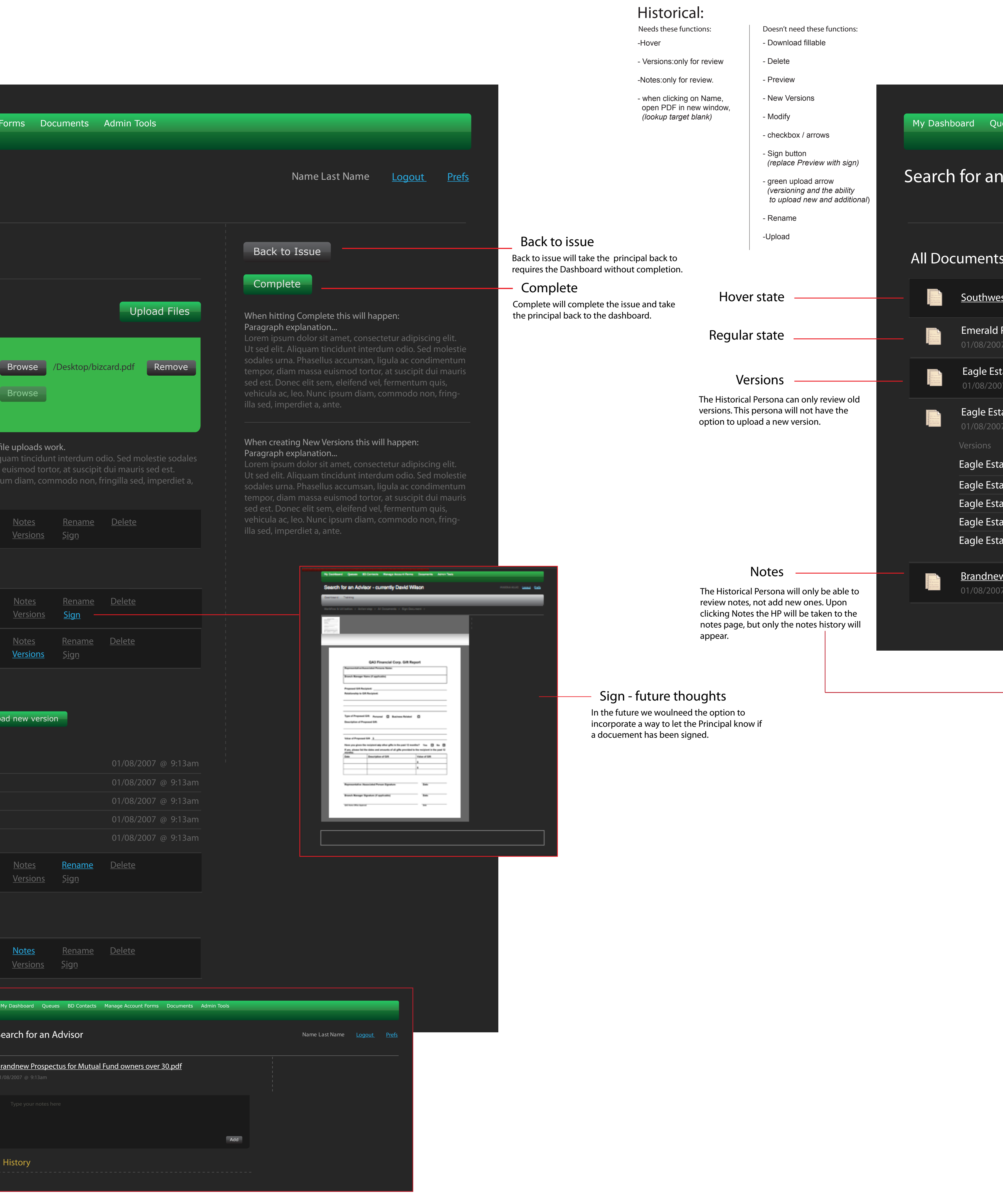

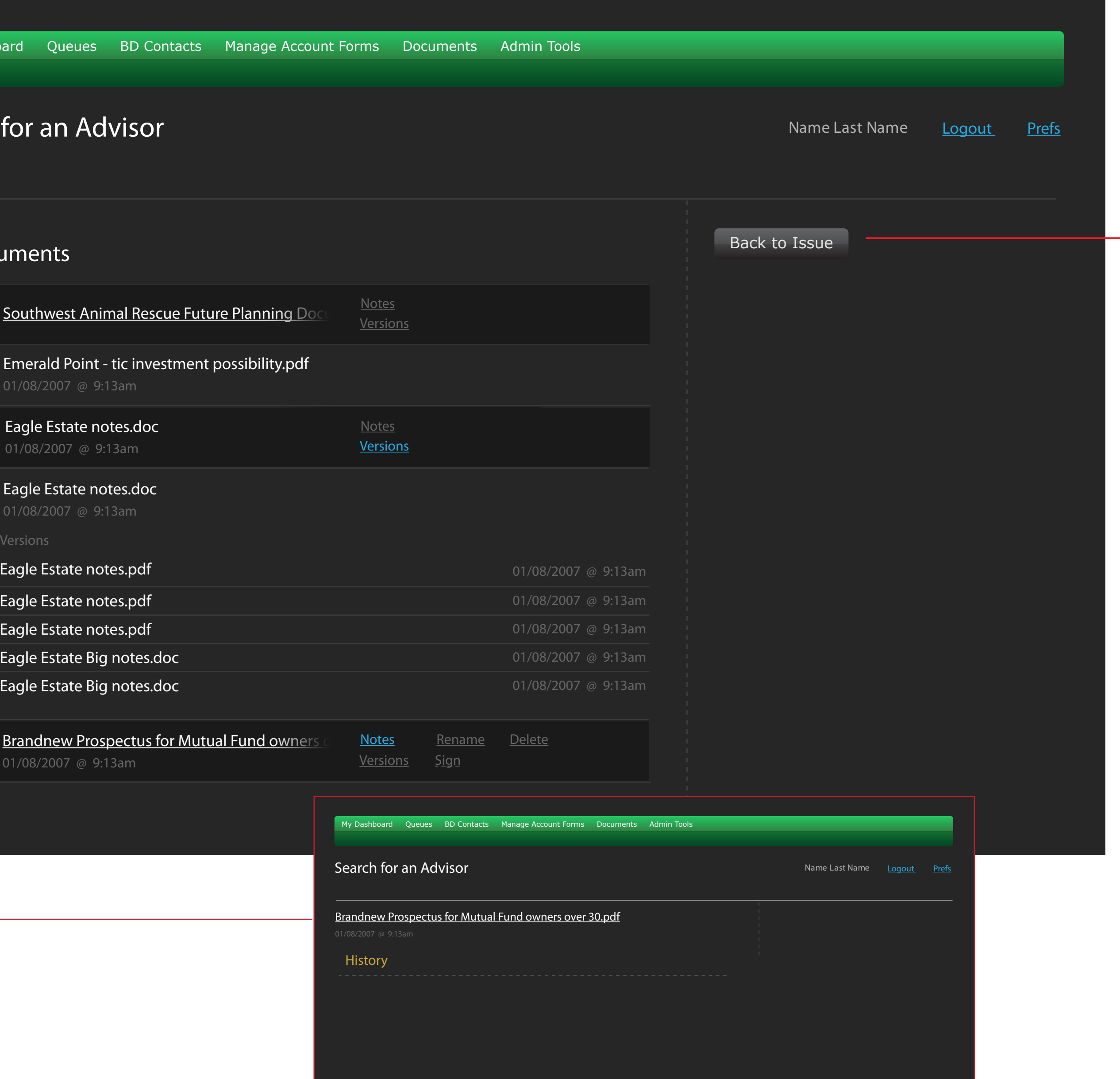

## Action step - Principal Review

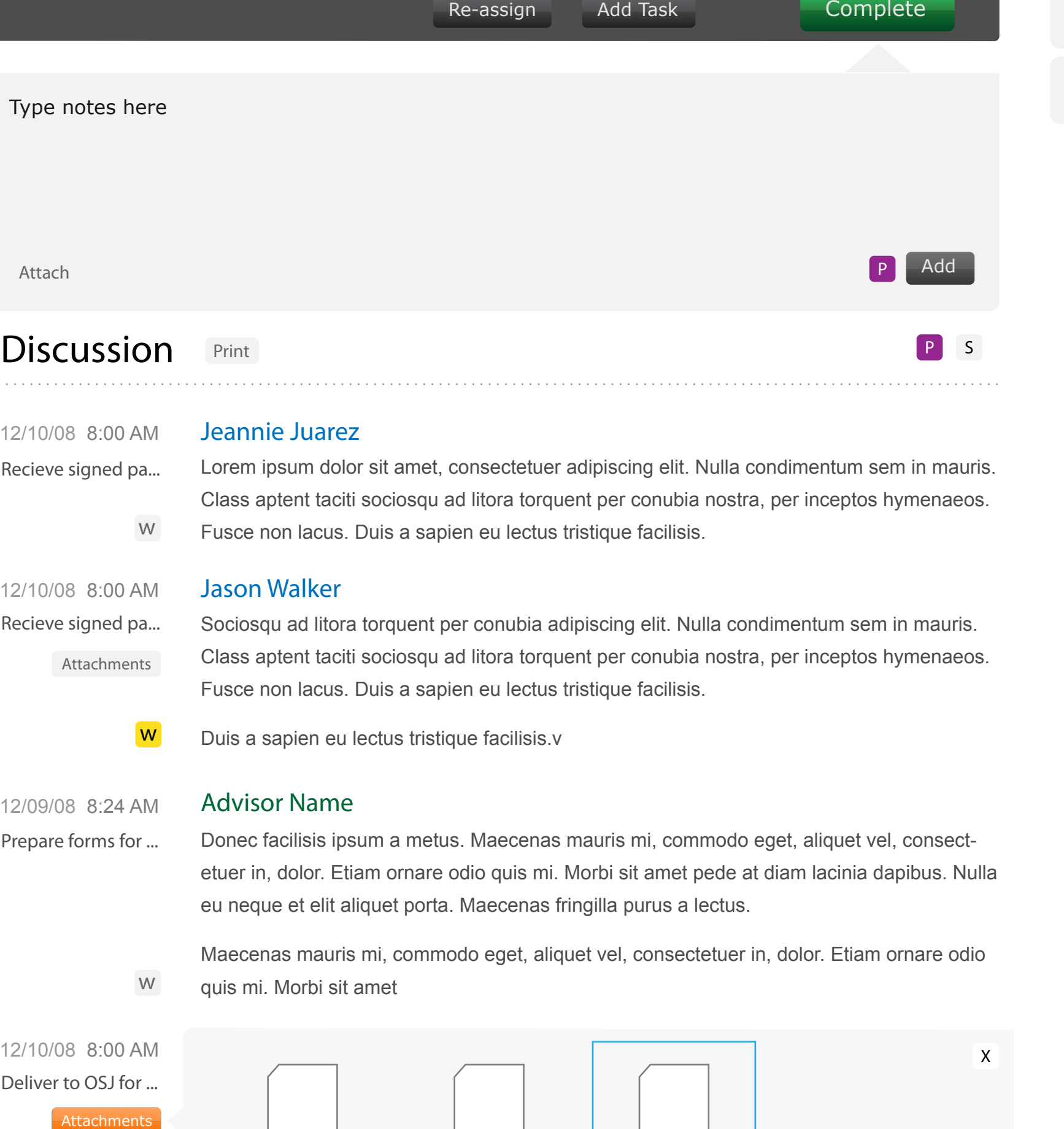

First, it's important to note that the intended interaction here is that upon selection of a note type from either of these dropdown menus, a corresponding note would appear in the notes field below.

Missing information - Suitability New Account form

Missing information - Order paperwork

Missing information - Change of Dealer form

**Other** 

### Quick notes

Advisor not licensed in the state necessary

**Other** 

Client is not eligible for the investment

Investment is no longer available

### Thoughts on quick notes

Hitting either "Send back to Advisor" or "Reject" after a note type is selected will perform the respective action AND add the note.

The intended behavior when a user hits complete AFTER having written a note would be to complete the action step AND add the note.

Secondly, a new portion of the Admin interface will need to be created. It needs to be called something direct, like "Principal Review Note Presets" or something like that.

We'll need to administer two groups of notes for now. One category are notes for "pending pieces back". One category should be for "rejecting". You get it.

Each note should have a "note type" which is a large input field. This will always contain language focused at the Employee. Each note should also have a "note body" which will be the language used within the note field. This should be a textarea.

Quick notes

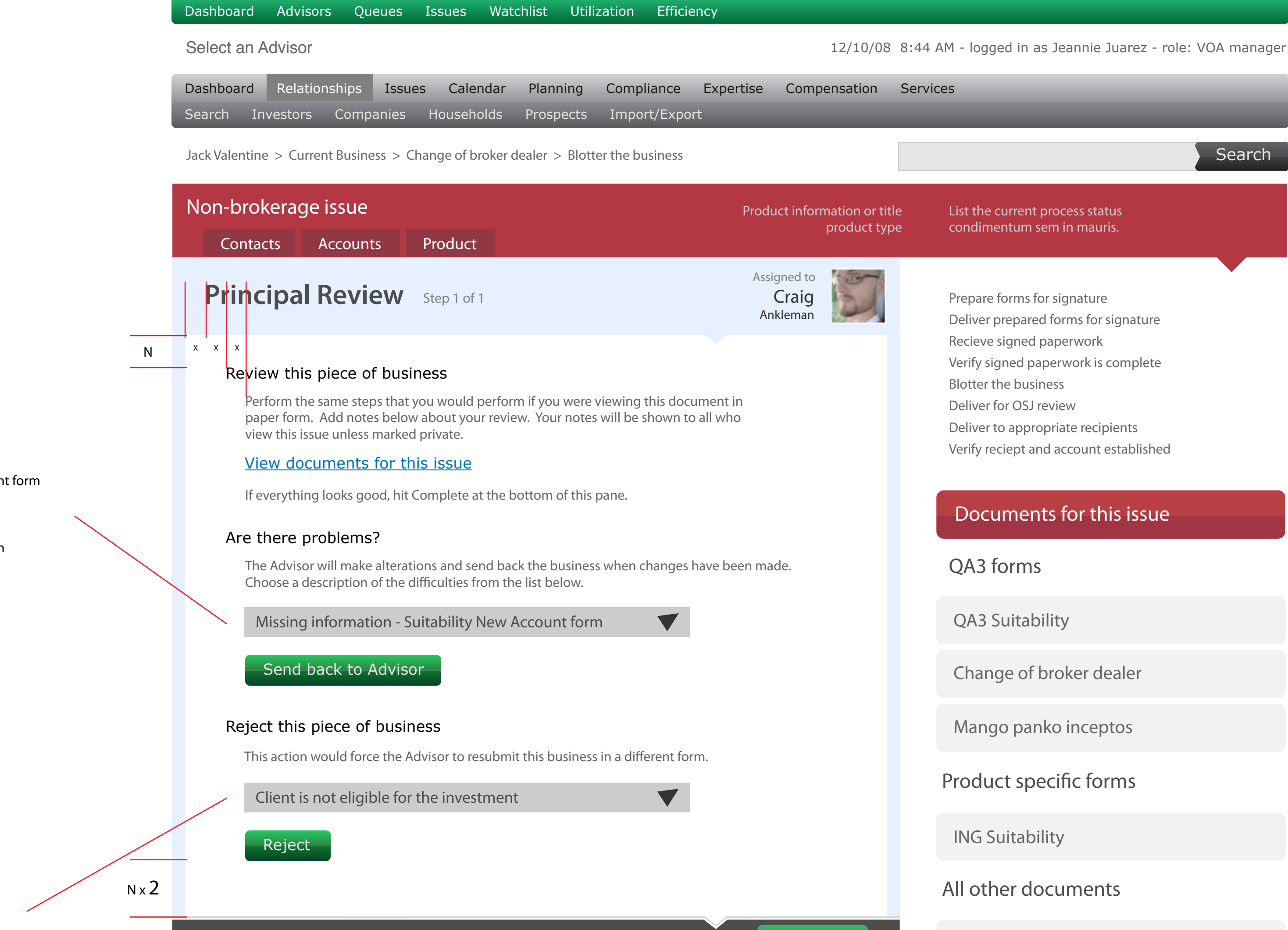

Samerhine leviticus

## Grenwald manicos

### 12/10/08 8:00 AM Jeannie Juarez

Lorem ipsum dolor sit amet, consectetuer adipiscing elit. Nulla condimentum sem in mauris. Class aptent taciti sociosqu ad litora torquent per conubia nostra, per inceptos hymenaeos.

### 12/10/08 8:00 AM Jason Walker

### 12/09/08 8:24 AM Advisor Name

Fusce non lacus. Duis a sapien eu lectus tristique facilisis. w

Donec facilisis ipsum a metus. Maecenas mauris mi, commodo eget, aliquet vel, consectetuer in, dolor. Etiam ornare odio quis mi. Morbi sit amet pede at diam lacinia dapibus. Nulla eu neque et elit aliquet porta. Maecenas fringilla purus a lectus. Prepare forms for ...

> Maecenas mauris mi, commodo eget, aliquet vel, consectetuer in, dolor. Etiam ornare odio quis mi. Morbi sit amet

- Sociosqu ad litora torquent per conubia adipiscing elit. Nulla condimentum sem in mauris. Class aptent taciti sociosqu ad litora torquent per conubia nostra, per inceptos hymenaeos. Fusce non lacus. Duis a sapien eu lectus tristique facilisis. Recieve signed pa... Attachments
	- Duis a sapien eu lectus tristique facilisis.v w

Recieve signed pa...

w

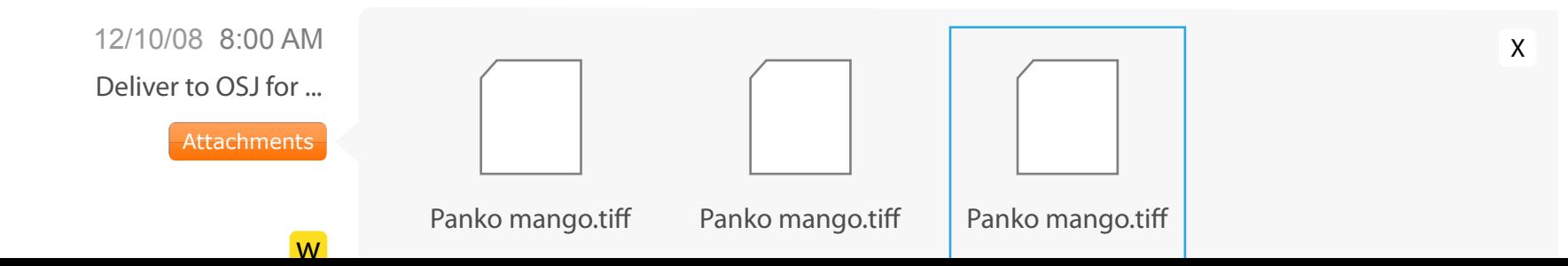

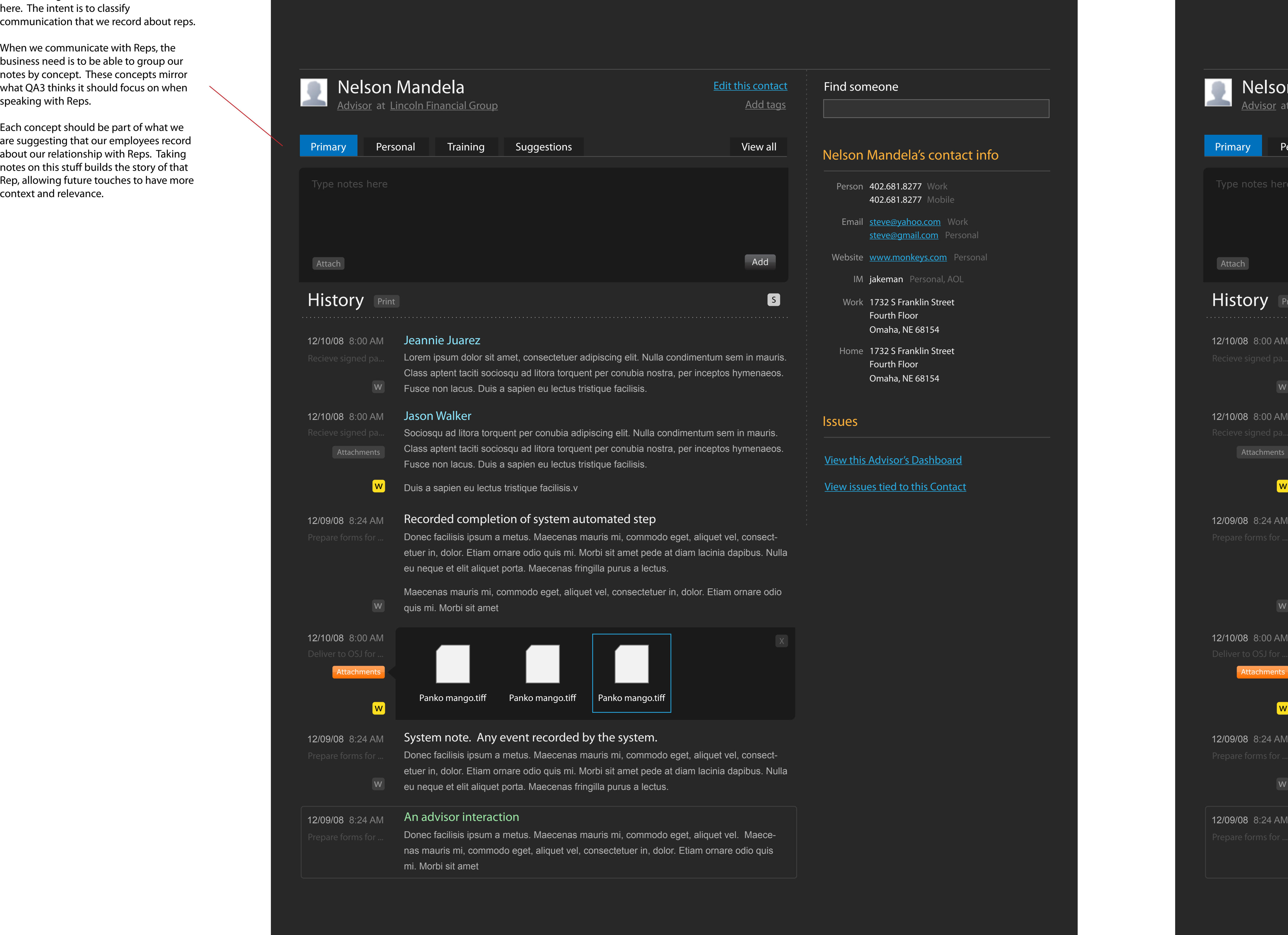

- IM jakeman Personal, AOL
- Work 1732 S Franklin Street Fourth Floor Omaha, NE 68154
- Home 1732 S Franklin Street Fourth Floor Omaha, NE 68154

### **Issues**

**View this Advisor's Dashboard** 

**View issues tied to this Contact** 

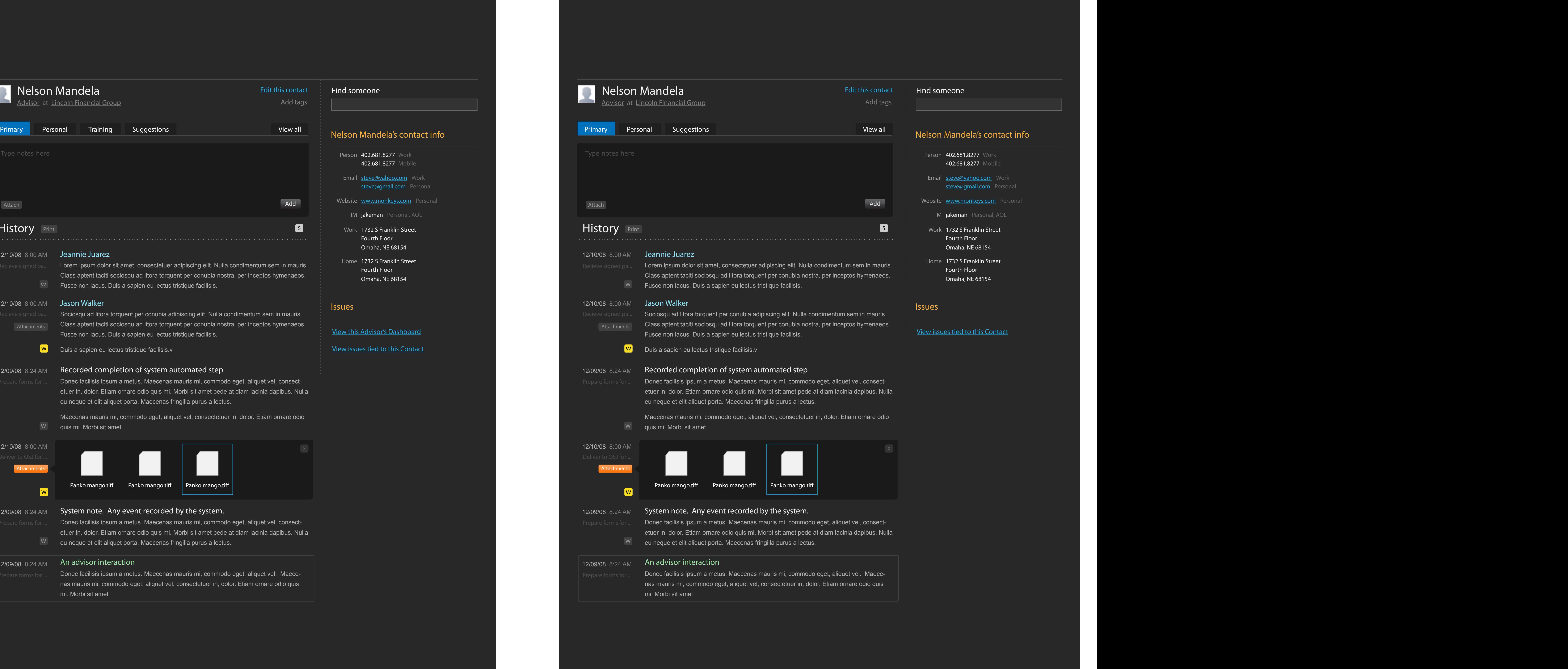

View issues tied to this Contact

## View a contact - BD CRM View a contact - Advisor

Tabbed navigation needs to be created here. The intent is to classify communication that we record about reps.

When we communicate with Reps, the business need is to be able to group our notes by concept. These concepts mirror what QA3 thinks it should focus on when speaking with Reps.

Each concept should be part of what we are suggesting that our employees record about our relationship with Reps. Taking notes on this stuff builds the story of that Rep, allowing future touches to have more

![](_page_3_Picture_546.jpeg)

Omaha, NE 68154

## Nelson Mandela's contact info

### Nelson Mandela's contact info

Person 402.681.8277 Work Email steve@yahoo.com Work Website **www.monkeys.com** Personal IM jakeman Personal, AOL Work 1732 S Franklin Street Home 1732 S Franklin Street 402.681.8277 Mobile Fourth Floor Omaha, NE 68154 Fourth Floor steve@gmail.com Personal

### **Issues**

### Street address

![](_page_4_Picture_130.jpeg)

### Notes about this person

![](_page_4_Picture_131.jpeg)

Add a person or Cancel

![](_page_4_Picture_1.jpeg)

## Training - Topic Detail

What are people saying about your business?

## Training - Topic Detail - edit with Xstandard

## Training - Topic Detail - edit with Xstandard

## Training - Topic Home

The flipbook is not editable through a web interface

orci. Sed nec augue id pede accumsan ornare. Ut et dui. Lorem ipsum dolor sit amet, consectetuer adipi-

scing elit. Nulla ultricies elit a risus. Sed facilisis erat at mauris.

Fusce pede nisi, fringilla in, rutrum vel, molestie id, ante. Quisque nibh magna, convallis a, eleifend quis, sodales nec, purus. Praesent lacinia auctor turpis. Phasellus vestibulum dui ut massa. In hac habitasse

platea dictumst. Ut eu risus. Morbi accumsan. Quisque id orci a sapien congue scelerisque. Proin vel sem. Fusce sagittis laoreet tortor. Curabitur id nibh. Nunc justo ante, semper vitae, consectetuer ac, fringilla

vitae, nunc.

![](_page_5_Figure_24.jpeg)

Fusce pede nisi, fringilla in, rutrum vel, molestie id, ante. Quisque nibh magna, convallis a, eleifend quis, sodales nec, purus. Praesent lacinia auctor turpis. Phasellus vestibulum dui ut massa. In hac habitasse platea dictumst. Ut eu risus. Morbi accumsan. Quisque id orci a sapien congue scelerisque. Proin vel sem. Fusce sagittis laoreet tortor. Curabitur id nibh. Nunc justo ante, semper vitae, consectetuer ac, fringilla vitae, nunc.

## Training Center

## Training Topics

Methods for submitting business

Uploading a Issue

**Checking issue status** 

Responding to issues

## **Advisor Dashboard Overview**

![](_page_5_Picture_19.jpeg)

![](_page_5_Picture_20.jpeg)

**Finding historical issues by Client** 

![](_page_5_Picture_22.jpeg)

![](_page_5_Picture_561.jpeg)

Mauris mattis, dui eget porta consequat, mauris lacus vestibulum metus, ut ornare risus est in lorem. Sed in augue id enim dapibus lacinia. Duis porta arcu in elit. Nulla nec ligula in velit varius feu.

Aenean sollicitudin lacus id ligula. Nam et dolor vel arcu sagittis pulvinar. Praesent condimentum porttitor orci. Ut vehicula sapien quis nibh. Mauris mattis, dui eget porta consequat, mauris lacus vestibulum metus, ut ornare risus est in lorem. Praesent condimentum porttitor orci. Ut vehicula sapien quis nibh.

## **Efficient business processing**

Fusce pede nisi, fringilla in, rutrum vel, molestie id, ante. Quisque nibh magna, convallis a, eleifend quis, sodales nec, purus. Praesent lacinia auctor turpis. Phasellus vestibulum dui ut massa. In hac habitasse platea dictumst. Ut eu risus. Morbi accumsan. Quisque id orci a sapien congue scelerisque. Proin vel sem. Fusce sagittis laoreet tortor. Curabitur id nibh. Nunc justo ante, semper vitae, consectetuer ac, fringilla vitae, nunc.

### Paperless submition of business

Fusce pede nisi, fringilla in, rutrum vel, molestie id, ante. Quisque nibh magna, convallis a, eleifend quis, sodales nec, purus. Praesent lacinia auctor turpis. Phasellus vestibulum dui ut massa. In hac habitasse platea dictumst. Ut eu risus. Morbi accumsan. Quisque id orci a sapien congue scelerisque. Proin vel sem. Fusce sagittis laoreet tortor. Curabitur id nibh. Nunc justo ante, semper vitae, consectetuer ac, fringilla vitae, nunc.

### Status tracking in real time

Fusce pede nisi, fringilla in, rutrum vel, molestie id, ante. Quisque nibh magna, convallis a, eleifend quis, sodales nec, purus. Praesent lacinia auctor turpis. Phasellus vestibulum dui ut massa. In hac habitasse platea dictumst. Ut eu risus. Morbi accumsan. Quisque id orci a sapien congue scelerisque. Proin vel sem. Fusce sagittis laoreet tortor. Curabitur id nibh. Nunc justo ante, semper vitae, consectetuer ac, fringilla vitae, nunc.

### What are people saying about your business?

Add another

X Checking issue status

Responding to issues X

The pending order report X

**Finding historical issues by Client X** 

Aenean sollicitudin lacus id ligula. Nam et dolor vel arcu sagittis pulvinar. Praesent condimentum porttitor orci. Ut vehicula sapien quis nibh. Mauris mattis, dui eget porta consequat, mauris lacus vestibulum metus, ut ornare risus est in lorem. Praesent condimentum porttitor orci. Ut vehicula sapien quis nibh.

![](_page_5_Picture_562.jpeg)

Donec sed nunc in elit condimentum rhoncus. Nullam sapien nulla, molestie vestibulum, volutpat ac, dapibus vel, lorem. Fusce arcu. Aliquam non dolor ac leo venenatis dapibus. Etiam sit amet dui. Phasellus orci. Sed nec augue id pede accumsan ornare. Ut et dui. Lorem ipsum dolor sit amet, consectetuer adipiscing elit. Nulla ultricies elit a risus. Sed facilisis erat at mauris.

### What are people saying about your business?

Fusce pede nisi, fringilla in, rutrum vel, molestie id, ante. Quisque nibh magna, convallis a, eleifend quis, sodales nec, purus. Praesent lacinia auctor turpis. Phasellus vestibulum dui ut massa. In hac habitasse platea dictumst. Ut eu risus. Morbi accumsan. Quisque id orci a sapien congue scelerisque. Proin vel sem. Fusce sagittis laoreet tortor. Curabitur id nibh. Nunc justo ante, semper vitae, consectetuer ac, fringilla vitae, nunc.

Flipbook

Criteria for images used in this flipbook are that they...

1. Must pertain to something that has to do with the concept being discussed 2. Must be 1 to 1 pixel ratio, images cannot be resized 3. Navigation between images happens only on hover 4. A label comprised of no more than 35 characters must be created for each image 5. Footer color could change from concept to concept

# Create WinOps record - Chelsea - Place on hold

# Create WinOps record - Chelsea - No previous hold

# Create WinOps record - Principal - Remove the hold

# Create WinOps record - Principal - close the order in WinOps

![](_page_6_Picture_562.jpeg)

## **Close the order in WinOps** Craig

![](_page_6_Picture_48.jpeg)

![](_page_6_Picture_4.jpeg)

oerwork

epared forms for signature gned paperwork

ed paperwork is complete

e business

r OSJ review

appropriate recipients ept and account established

nents for this issue

 $\delta$ 

uitability

of broker dealer

o panko inceptos

![](_page_6_Picture_563.jpeg)

![](_page_6_Picture_17.jpeg)

aperwork

prepared forms for signature

signed paperwork gned paperwork is complete

he business

for OSJ review

to appropriate recipients ciept and account established

ments for this issue

### forms

Suitability

ge of broker dealer

go panko inceptos

![](_page_6_Picture_564.jpeg)

![](_page_6_Picture_47.jpeg)

![](_page_6_Picture_565.jpeg)

Order Status: Approved & Commissionable

This order has been approved. Remove any hold that is on this order.

TM19640005

### Log in to WinOps

Log into WinOps and set this order to closed. This business has been rejected.

### Order Status: Closed

This order has been rejected. You will need to close it manually within WinOps.

Account TM Number

TM00645545

TM19640005

Order TM Number

# Action step - Principal Review

First, it's important to note that the intended interaction here is that upon selection of a note type from either of these dropdown menus, a corresponding note would appear in the notes field below.

Missing information - Suitability New Account form

 $N$ 

Missing information - Order paperwork

Missing information - Change of Dealer form

Other

### Quick notes

Advisor not licensed in the state necessary

Client is not eligible for the investment

Investment is no longer available

Other

### Thoughts on quick notes

Hitting either "Send back to Advisor" or "Reject" after a note type is selected will perform the respective action AND add the note.

![](_page_7_Picture_18.jpeg)

The intended behavior when a user hits complete AFTER having written a note would be to complete the action step AND add the note.

Secondly, a new portion of the Admin interface will need to be created. It needs to be called something direct, like "Principal Review Note Presets" or something like that.

We'll need to administer two groups of notes for now. One category are notes for "pending pieces back". One category should be for "rejecting". You get it.

Each note should have a "note type" which is a large input field. This will always contain language focused at the Employee. Each note should also have a "note body" which will be the language used within the note field. This should be a textarea.

### Quick notes

![](_page_8_Picture_3.jpeg)

**Refase Complete** 

# Collect Identifiers - from fax queue

![](_page_8_Picture_446.jpeg)

# Collect Identifiers - from upload

![](_page_8_Picture_8.jpeg)

![](_page_8_Picture_9.jpeg)

# Collect Identifiers - from fax queue

![](_page_8_Picture_447.jpeg)

This shows the change in information that needs to be collected based on **Fig.** this decision.

# Employee dashboard

![](_page_9_Picture_1.jpeg)

Gary Larson

## Non-brokerage Principal **Claimed work** of any type

# Results for TM number

# Results for SSN / TIN & Name

Gary, we need you to jump on a new group VAs coming in from Brad Blankenship. Please grab these first as you see him submit. You've got the most experience with this guy.

**Search** 

**Dan** - 3/15/08 at 3:35 PM

Gary, we need you to jump on a new group VAs coming in from Brad Blankenship. Please grab these first as you see him submit. You've got the most experience with this guy.

**Dan** - 3/15/08 at 3:35 PM

### Messaging

Click an issue to claim it for your queue

![](_page_9_Picture_524.jpeg)

![](_page_9_Picture_21.jpeg)

Click an issue to claim it for your queue

![](_page_9_Picture_525.jpeg)

### Search for issues by Name, SSN, TIN or TM

![](_page_9_Figure_7.jpeg)

![](_page_9_Figure_8.jpeg)

Combined view, representing action steps within multiple queues, clicking takes you to that action step

 $\blacktriangle$ 

![](_page_9_Picture_526.jpeg)

![](_page_9_Picture_527.jpeg)

Name and Social should search contact records. Employees, Advisors, Sponsors, Branches and should be excluded.

All results just push down messaging the exact amount of vertical space it would take to render the number of results returned with a maximum of 5 results.

When dashes are input with numbers, clear the dashes and perform the search. When dashes are entered with alpha characters, leave the dashes.

Mark Pepsil  $\bullet$ Non-brokerage Principal

### Mark is eligible for the following queues

![](_page_10_Picture_534.jpeg)

Add column

### Make Mark eligible for more queues

Select a queue from the list and it will be added to the queues that Mark can work with.

![](_page_10_Picture_18.jpeg)

### Currently uneligible queues

View Mark's queues

### Find an employee

![](_page_10_Picture_9.jpeg)

![](_page_10_Picture_1.jpeg)

View on it's own

## Queues - Workflow & Utilization **Queues - Employee Prioritization - Add Columns**

![](_page_11_Picture_6.jpeg)

Don't create this screen yet

for now, eliminate the link to View a list of all employees on the default screen

## Queues - Workflow & Utilization View a list of employees View a list of employees

![](_page_11_Picture_1.jpeg)

View on it's own

Average 0:39

![](_page_11_Picture_5.jpeg)

# Queues - Knowledgeworker dashboard

![](_page_12_Picture_1.jpeg)

Gary Larson  $\bullet$ 

> Gary, we need you to jump on a new group VAs coming in from Brad Blankenship. Please 1:03 Mall Markeview **1 X 1** Markey and these first as you see him submit. You've got the most experience with this guy.

> > **Dan** - 3/15/08 at 3:35

Gary, we need  $\sqrt{8}$  amp on a new group VAs coming in **Frank** Blankenship. Please grab these first as you see him submit. You've got the most experience with this guy. at 3:35 MAY 5th

Combined view, representing action steps within multiple queues, clicking takes you to that action step

Non-brokerage Principal

## Claimed work of any type

![](_page_12_Picture_416.jpeg)

Dan - 3/15/08 at 3:35 PM

Messaging

**1 2 3**

**1** VA Review - 26 Oldest 1:03<br>View alone Average 0:39 Average 0 : 39 View alone and the View alone of the View alone of the View alone of the View alone of the View alone of the View and the View alone of the View alone of the View alone of the View alone of the View alone of the View alone SEE **Priority** Prior Larson VAs Jack Valentine 1 : 03  $1:24$ Brad Blankenship Grainer VA Compan... Prior AIM Funds Prior 2 : 03 Jack Valentine 3 : 24 Brad Blankenship Greatland Fund Co AIM Funds Jack Valentine 5 : 03 7 : 24 Brad Blankenship Bancock Fund Co AmCon Fund Co 11 : 03 Jack Valentine

![](_page_12_Picture_417.jpeg)

Click an issue to claim it for your queue

![](_page_12_Picture_14.jpeg)

## Average 1:48

**READ** 

K  $\begin{bmatrix} 1 & 1 \\ 1 & 1 \\ 1 & 1 \end{bmatrix}$ **Priority** 

Click an issue to claim it for your queue

# CRM dashboard

## Recent history **Find someone**

![](_page_13_Picture_93.jpeg)

### Add a person

- **+** Add a company
- **+** Add a household

## Putting on Seminars Quality materials

![](_page_14_Picture_1.jpeg)

## New printing techniques yeild better results

posted by Marv Pratt, Thursday March 14th, 2008

Lorem ipsum dolor sit amet, consectetuer adipiscing elit. Sed gravida aliquet mauris. Vivamus sed turpis vitae metus malesuada lacinia. Duis commodo egestas ante. Nullam turpis sem, feugiat non, rutrum at, malesuada nec, mi. Maecenas gravida dictum sem. Mauris tristique. Nunc luctus gravida eros.

Nullam ut tellus in lorem consequat semper. Morbi euismod, arcu ac aliquam tincidunt, lectus diam tristique nunc, in eleifend neque erat non magna. Proin auctor, pede a commodo aliquam, velit augue blandit nisi, sed posuere.

Arcu turpis posuere quam. Maecenas blandit ipsum eu sem. Fusce magna turpis, ullamcorper tristique, semper sagittis, placerat eget, nulla. Sed accumsan, pede et gravida porta, lectus turpis faucibus nunc, non egestas leo mauris a sapien. Mauris id dolor. Quisque id mi sed lorem facilisis eleifend. Morbi augue mi, lacinia sit amet, aliquam eu, pretium dignissim, odio. Suspendisse tristique viverra urna. Vivamus eu diam.

Mauris ut ipsum. Nam lacinia, lectus sed convallis tempus, eros metus pretium lorem, non ullamcorper urna libero id mi. Nulla facilisi. Praesent nec turpis. Etiam blandit enim ut mi. Sed malesuada, justo in cursus fringilla, est dolor.

Consectetuer sapien, et vehicula nunc tellus et libero. Nulla vitae erat non sem pulvinar tristique. Nunc quis sapien eu neque fringilla blandit. Aliquam nulla. Phasellus laoreet massa sit amet nibh. Curabitur enim. Sed sit amet tellus eu nisl rhoncus sagittis. Praesent nec lectus. Donec elementum tortor. Donec ipsum. Donec consequat libero quis nisl.

### Most recent articles

How Direct Mail can help grow your practice A guide to Promotional Giveaways

### Initiate a Marketing Request

### Marketing services

Learn more about the services offered by the QA3 Marketing department.

### **Branding & Identity**

Direct Mail Marketing

Brochure Design & Production

**Copywriting** 

Media Negotiation and Ad Placement

Special Event Invitations

Public Relation Services

Involvement with Community Events & Charitable Organizations

Seminar Presentation & Promotional Materials

Promotional Giveaways

### Past articles

Browse articles by date published

![](_page_14_Picture_191.jpeg)

# Build an Marketing Request - Step 1

![](_page_15_Picture_2.jpeg)

![](_page_15_Picture_108.jpeg)

# Build an Marketing Request - Step 2

![](_page_16_Picture_3.jpeg)

![](_page_16_Picture_98.jpeg)

Reason for project

![](_page_17_Picture_723.jpeg)

![](_page_17_Picture_724.jpeg)

![](_page_17_Picture_725.jpeg)

# Editing a data point **Editing and Automakia Controller Controller** Redrawing an existing data point 2 Redrawing an existing data point 2

![](_page_17_Picture_726.jpeg)

![](_page_17_Picture_1.jpeg)

![](_page_17_Picture_13.jpeg)

![](_page_17_Picture_5.jpeg)

areas of this document Iolder Registration and Information <u>ount Holder</u> <u>ysical address</u> exclusive to dress Re-draw oint a ry page of the form. Cannot other characters. Must begin amel-casing such as: ThingOne spond with what's on the form. es or other characters. Max lines <u>and the second second</u> 5 1 useful for data points that use ngth, ie. state or zip.<br>. ear within the electronic wizard form and will assist users in  $\;$ t value to enter for this data point.

Save

- Account Holder Registration and Information
- Co-Account Holder
- Physical Address
- Mailing Address

# Map form data points to CRM data points **Example 20 Finally Requirements**

![](_page_18_Picture_1.jpeg)

I Data points required for **Navigate areas of this document** Data points required for **Data points required for**<br> **Account holder registration and information** 

![](_page_18_Picture_262.jpeg)

### Document root

![](_page_18_Figure_13.jpeg)

![](_page_19_Picture_34.jpeg)

## Choose an Issue Type

## Uses for Grant Mutual Fund, a DBSI form

![](_page_19_Picture_393.jpeg)

## In the list "Choose an Issue Type"

New account Close account Change of address Change of broker dealer Systematic Withdrawl Transfer

![](_page_19_Picture_394.jpeg)

## **Add a form**

Choose an Issue Type

### $\vert$  Choose an Issue Type Restrict to only these products **V** Product 1  $\sqrt{\phantom{a}}$  Product 1 **V** Product 1 **V** Product 1  $\vert$  Product 1 **V** Product 1 **V** Product 1 **V** Product 1 Product 1 Product 1 Product 1 Product 1 Product 1 Product 1 **V** Product 1 **Product 1**

Restrict to only this account type

By default, all account types will use this document.

Select a specific account type only if the form will only be required for one account type and no other.

All account types

Save or Cancel

# Add form "Use" Add form "Use" for sponsor with no product

Andy, this means all the issue types in the account issue life cycle

It's within issuetypeglobals

Like these....

All product types

![](_page_19_Picture_33.jpeg)

 $\overline{\blacktriangledown}$ 

Choose an Issue Type

This form will be used for this Issue Type regardless of product

Save or Cancel Save

![](_page_20_Picture_243.jpeg)

Donec facilisis ipsum a metus. Maecenas mauris mi, commodo eget, aliquet vel, consect-

etuer in, dolor. Etiam ornare odio quis mi. Morbi sit amet pede at diam lacinia dapibus. Nulla

eu neque et elit aliquet porta. Maecenas fringilla purus a lectus.

### 12/09/08 8:24 AM An advisor interaction

Donec facilisis ipsum a metus. Maecenas mauris mi, commodo eget, aliquet vel. Maecenas mauris mi, commodo eget, aliquet vel, consectetuer in, dolor. Etiam ornare odio quis mi. Morbi sit amet

![](_page_20_Figure_3.jpeg)

### 12/09/08 8:24 AM System note. Any event recorded by the system.

## View a contact

![](_page_21_Picture_199.jpeg)

![](_page_21_Picture_200.jpeg)

![](_page_21_Picture_201.jpeg)

Notes about this person

![](_page_21_Picture_202.jpeg)

### contact

Import from Outlook

Import from ACT

Import from Excel

## Other ways to add a contact

## Additional information

This person is tax exempt

# Add a contact - detailed

# Add a contact - simple

## Tags

Nelson Mandela **Principal at Lincoln Financial Group** 

![](_page_22_Picture_17.jpeg)

Nelson Mandela **Principal at Lincoln Financial Group** 

![](_page_22_Picture_11.jpeg)

## Nelson Mandela

Nelson Mandela **Principal at Lincoln Financial Group** 

![](_page_22_Picture_13.jpeg)

Principal at Lincoln Financial Group

![](_page_22_Picture_20.jpeg)

Nelson Mandela

Principal at Lincoln Financial Group

Principal at Lincoln Financial Group Nelson Mandela

![](_page_22_Picture_15.jpeg)

**TIC Investor Retired Prospect North East Region** Met at the super-conference Companies I've worked for Army buddies

## Create new tags

Tag name

![](_page_22_Picture_7.jpeg)

Nelson Mandela Principal at Lincoln Financial Group

![](_page_22_Figure_9.jpeg)

People I've worked with **College** Prospect Central Region Met at the super-conference Companies I've worked for Flight school

Met at Collegium Cultural Society Members Faith Church Bally's Meeting at the Hilton Army buddies

![](_page_22_Picture_185.jpeg)

![](_page_22_Picture_186.jpeg)

![](_page_22_Picture_26.jpeg)

![](_page_23_Picture_80.jpeg)

![](_page_23_Picture_81.jpeg)

![](_page_23_Picture_82.jpeg)

### **Issue related information**

This area reserved for overall issue related information like account, household, people involved, advisor involved and so on.

### People button takes you to screen dedicated to selecting all types of parties involved with this piece of business, like Investors & Beneficiaries. This is meant to be an at-a-glance representation of the issue and who is involved. More space is left blank here so we can put more issue specific detail here.

To the right, textual process status is reflected.

### **Attachments**

What we know is that when you click attach, a DIV will need to appear directly above the text area and it's controls that is of the exact same height and width.

Within this DIV, we'll provide choices for the upload of one or more files, and for the deletion of some or all of the files attached.

Because browsers handle this upload control differently, this requires a conversation between Steve, Jay and Jeff about approach before this area is fully designed.

### **Global navigation bar**

This is the structure but decisions are not completely solid about the Information Architecture.

### **Search is universal**

This will be defined further. At this point, just assure that it's represented on the page. We'll go into more detail on this idiom later.

### **Percent completion**

We'll put initial estimates into each issue template, giving each action step a percentage in proportion to how long that portion of the entire process takes. As the system is used, we'll use usage data to come up with these averages.

In the end, we'll be able to compare each issue's times with the actual average for issues of that type.

### **Context within the issue**

We'll use this area to communicate where you are within this issue. Also provides navigation to other steps within the issue.

### **View all documents**

If there are only a couple of data points that need to be entered for this step, those are represented. When signatures are necessary, feedback is given about which signatures are entered and the ability to take specific action (initiate esignature) is given here.

> This is a button with a hover and on-mouse-down state, similar to all other buttons on the page (gloss treatment). Used as primary navigation to all forms associated with this piece of business (issue).

> By navigating to the "all documents" view, the user will be presented with choices about uploading new, more detail about existing, tagging, and other detail about documents.

### **Status of data**

Green means that all data needed has been collected. Orange means that there is still more data to be gathered.

**Footer** This is going to be defined separately in a later comp

### **Discussion controls**

### **Action step | Issue**

By default, from within the action step view, you should only see those notes associated with THIS action step. It's my hope that this toggle can be an AJAX refresh of the list to include every piece of communication for the entire issue.

![](_page_24_Picture_50.jpeg)

S stands for System and P stands for Private. These are toggles. System should be on by default, private should be off by default.

Clicking on S would theoretically change the state of the button to a muted background color and eliminate all system notes from the discussion trail.

Clicking on P would theoretically change the state of the button to a brighter colored background and add notes that are private to the discussion trail.

### **Action step related information**

This area appears for 1.5 seconds and then rolls up into the top blue pill. See page two for rolled up view.

Within this area, we can have inputs, output of information collected from the warehouse, or textual description of this step. Any links to any complex interactions necessary to the completion of this step are located within this area.

When collapsed, controls for the action step remain visible, but nothing else. Animation should be triggered by clicking on the blueish-teal pill at "Blotter the business"... anywhere within the pill.

### **Comments for Steve**

For now, don't worry about the interior of this area. It's less defined at the moment, until we receive more information from "the instance document" that Jay and Jason are working with.

Work on representing this area and it's controls.... and the collapse feature.

The way I imagine it, once the pane has collapsed fully, we use javascript to "pulse" the entire blueish pill shape. I don't know the facilities available within jQuery, but I'm envisioning a 0.5 sec transition to a 30% less saturated version of the original color, then 0.5 Add button is for adding a note at any time to the discussion trail sec back to the original color.

Talk to me about this if you'd like as this is the most complex interaction on this page.

### **Inputting notes**

"Type notes here" is watermark within text area. It disappears onfocus. Cannot type behind the buttons at the bottom. ~40 pixels of DIV butting up to the bottom of the text area to contain the controls.

If there is text in the textarea and user hovers over Complete, the arrow between the note and the complete button should appear to signify that the note will be captured as part of the completion of this task. This is the visual cue that two things will happen with one click. The arrow does not appear unless hovered over Complete.

without having completed the task. P button is a toggle on or off. On means the note is private. All notes are public by default.

Note without attachments

Note with attachments Has been placed on the user's watchlist

System note

System note

Note with attachments. User has clicked on attachments. Blue line is hover effect. Clicking a file constitutes the "open" command. Note is on user's watchlist.

> Keyline can designate an advisor's interaction

# Action step **VOA manager / employee viewpoint**

![](_page_24_Picture_30.jpeg)

# Action step **VOA manager / employee viewpoint**

![](_page_25_Picture_282.jpeg)

12/09/08 8:24 AM

- Donec facilisis ipsum a metus. Maecenas mauris mi, commodo eget, aliquet vel, consectetuer in, dolor. Etiam ornare odio quis mi. Morbi sit amet pede at diam lacinia dapibus. Nulla eu neque et elit aliquet porta. Maecenas fringilla purus a lectus.
- Grenwald manicos ■
- $\blacksquare$  Samerhine leviticus

Maecenas mauris mi, commodo eget, aliquet vel, consectetuer in, dolor. Etiam ornare odio

quis mi. Morbi sit amet

Donec facilisis ipsum a metus. Maecenas mauris mi, commodo eget, aliquet vel, consectetuer in, dolor. Etiam ornare odio quis mi. Morbi sit amet pede at diam lacinia dapibus. Nulla

eu neque et elit aliquet porta. Maecenas fringilla purus a lectus.

### 12/09/08  $8:24$  AM An advisor interaction

Donec facilisis ipsum a metus. Maecenas mauris mi, commodo eget, aliquet vel. Maecenas mauris mi, commodo eget, aliquet vel, consectetuer in, dolor. Etiam ornare odio quis mi. Morbi sit amet

![](_page_25_Figure_8.jpeg)

### 12/09/08 8:24 AM System note. Any event recorded by the system.

## Issue VOA employee / manager

![](_page_26_Picture_240.jpeg)

![](_page_26_Figure_3.jpeg)

![](_page_27_Picture_0.jpeg)

# My Files - at the top of the folder structure

![](_page_28_Picture_1.jpeg)

![](_page_29_Picture_111.jpeg)

 $\overline{\mathbf{M}}$ 

# Upload Files - within MyFiles or from the instantiation wizard

![](_page_30_Picture_103.jpeg)

Below the active fieldset, this can be an image, or whatever type of implemenation you choose.

This only accounts for cases when raw files of any type can be uploaded.

It does not account for cases where there are pre-determined files that are expected by name.

What I'd like to have happen is that when a person clicks within the second field, it becomes active and another row smooth-scrolls down into the picture.

I'm wondering... is this a good way to handle the text that accompanies that browse button in browsers that require it to be there?

![](_page_31_Figure_3.jpeg)

![](_page_31_Picture_5.jpeg)

### Move selected files

Copy selected files

# MyFiles - rename

![](_page_31_Picture_1.jpeg)

## Recent files

User marks a checkbox next to each file or folder they'd like to move or copy.

## Suggested interaction

Then use chooses either move or copy by clicking each respective link

## Suggested modification

Remove or comment out these elements

List of Partner contact information.xls

Correspondence with Jack.xls

Gary's Portfolio notes.doc

Extention Requests for Matt Koneig.doc

![](_page_32_Picture_14.jpeg)

# MyFiles - move and copy / initiation

![](_page_32_Figure_1.jpeg)

# Upload Files - within MyFiles or from the instantiation wizard

Below the active fieldset, this can be an image, or whatever type of implemenation you choose.

This only accounts for cases when raw files of any type can be uploaded.

It does not account for cases where there are pre-determined files that are expected by name.

What I'd like to have happen is that when a person clicks within the second field, it becomes active and another row smooth-scrolls down into the picture.

I'm wondering... is this a good way to handle the text that accompanies that browse button in browsers that require it to be there?

![](_page_33_Picture_108.jpeg)

# My Files - deep within the folder structure

![](_page_34_Picture_1.jpeg)

![](_page_34_Picture_136.jpeg)

![](_page_34_Picture_137.jpeg)

![](_page_35_Picture_1.jpeg)

## **Suggested behavior**

One click on a folder either

1. Selects it, if there are no folders below it, or...

2. The folder is opened

once it's open, it can be selected with a click. This click will also collapse it.

Move would need to say Copy when the Copy function was invoked.

Hover state

# MyFiles - move and copy

![](_page_36_Picture_5.jpeg)

# Data Collection Step Verify Account Congress Account Collection Step Verify Account Congress Account Congress Account Congress Account Congress Account Congress Account Congress Account Congress Account Congress Account Co

![](_page_36_Picture_1.jpeg)

**Beneficiaries** 

![](_page_36_Picture_4.jpeg)

# **Verify Account Configuration**

![](_page_37_Picture_1.jpeg)

Carl Lamberti Larry Ferguson Gunner Wisdomen **Gary Larson Rodger Hammerman** 

Grant Lindeman

Visit this person in the BD CRM  $\sim$ 

![](_page_38_Picture_1143.jpeg)

![](_page_38_Picture_6.jpeg)

![](_page_38_Figure_3.jpeg)

Jackson National American Funds Beefy return extraveganza Fantasy inves Mutual Funds Collapse all Mide rejected Mide pending Mide exclusive <u>Template administration</u> New Group Mew group Back Back e rejected Hide pending Hide exclusive Add Back Collapse and Add Back Collapse and Add Back Collapse and Add B Add sponsor Ed <u>Edit</u> <u>Add product</u> <u>Edit</u>  $\begin{array}{|c|c|c|}\n\hline\n\textbf{New group} & \textbf{B}.\n\end{array}$ to view and edit detail Name American Funds **Cocktail Funds** Edit Blankenship Fund Source Wells Beefy return extraveganza Fantasy investment stability Deal of the decade Grennich aggressive growth Harvey Wallbanger means growth Smart strength in numbers Mammoth returns congenial rejected Mutual Funds Variable Annuity 529 plans **Limited Partnerships** 403b plans <u>Add sponsor Edit</u> <u>Edit</u> Edit in the state of the state of the state of the state of the state of the state of the state of the state of the state of the state of the state of the state of the state of the state of the state of the state of the st <u>Edit</u> <u>Edit</u> <u>Edit</u> <u>Edit</u> <u>Edit</u> <u>Edit</u> **pending** the state of the state of the state of the state of the state of the state of the state of the state of the state of the state of the state of the state of the state of the state of the state of the state of the

Gramble stunning fund Blankenship fund source / Mutual Funds Search for an Advisor **Paul Brusselsprout**  $\mathbf E$ dit exclusivity Name

![](_page_38_Figure_25.jpeg)

"Designate as" appears as an option for each doc that has been uploaded. Once a choice is made, the following diagrams depict possible interactions. The missing materials list updates as designations are made, ie. anything recently designated is removed from the missing list.

1

# Jackson National  $\overline{F}$ Remove Fantasy investment stability products within the group. This should only be done with empty groups. <u>Greenalism befele this group</u> Harvey Wallbanger means growth Mutua Edit this group Save or Cancel Removing this group will remove representation within this system for all I understand... Delete this group Mutual Funds Rename

![](_page_38_Picture_1.jpeg)

![](_page_38_Picture_1144.jpeg)

What I'm saying here is that they will still need to be used for any product that has had them applied. This is based on the thought that ever product stores its template as unique to that product. If a user chooses remove, that template will simply no longer be offered as an option when a new product is created. I actually don't even think that a javascript prompt is necessary here.

![](_page_38_Picture_9.jpeg)

![](_page_38_Picture_1145.jpeg)

Add a Sponsor Company

# Edit required materials list

Edit exclusivity

# Edit required data list

![](_page_38_Picture_11.jpeg)

![](_page_38_Picture_5.jpeg)

![](_page_38_Picture_7.jpeg)

Edit requirements FOR THIS PRODUCT ONLY Template administration

![](_page_38_Picture_12.jpeg)

![](_page_39_Figure_0.jpeg)

# Accounts - existing

![](_page_40_Picture_85.jpeg)

## Accounts - new

![](_page_41_Picture_202.jpeg)

![](_page_41_Picture_203.jpeg)

Continue or Cancel

# Timeline & Handling

![](_page_42_Picture_96.jpeg)

![](_page_42_Picture_2.jpeg)

# Advisor Dashboard

![](_page_43_Picture_1.jpeg)

Non-brokerage submission

### Announcements

Welcome to Advisor Desktop Plus, your online process and practice management tool

If you have any questions about the system please contact a member of the QA3 Home Office.

# Ad Review Instantiation - Step 1 - Describe your material

Sharing

QA3 maintains a database of approved advertising that all Advisors may use. You can choose to share this materials for others to use, or mark it proprietary if you'd like your material to remain private.

Share my material with other Advisors  $\bigcirc$  This material is proprietary  $\bullet$ 

Continue or Cancel

![](_page_44_Picture_123.jpeg)

# Ad Review Instantiation - Step 1

![](_page_45_Picture_130.jpeg)

![](_page_46_Picture_107.jpeg)

This is a bad interaction... find out why this should be here and why this should be asked this way.

Also, in this configuration, this text box and the dotte line above it do not exist when yes radio is marked.

## Ad Review

### Iriable products, Government  $\overline{\phantom{a}}$ nust be $\overline{\phantom{a}}$ filed with the NASD.

ation Department

e NASD. Attached to this issue is a

### advertising will be used?

 $O$  No

Is this at all appropriate or...

If they don't check the box saying they're licensed, they don't get to continue.

## Ad Review instantiation - Step 3 - Upload interaction

## Ad Review Instatiation - Step 3 - Associate files with the request

![](_page_47_Picture_143.jpeg)

Continue or Cance

![](_page_47_Figure_4.jpeg)

![](_page_47_Picture_144.jpeg)